Gruppenpuzzle: Grafik und Aussehen

Während des gesamten Moduls führen euch die Arbeitsblätter durch die Programmerstellung und geben euch Hinweise.

Achtet dabei einfach auf folgende Symbole, die…

- euer Arbeiten strukturieren und Teilziele aufzeigen,
- 

info

Schülerlahn Informatik

- euch Hilfen geben, Wichtiges, Schwieriges etc. kennzeichnen und erklären und
- Arbeitsaufträge und Aktionen beinhalten!

Hier lernt ihr, mit dem Programm "Scratch" Hintergründe anzulegen und Figuren (z. B.

 $\check{\mathbb{C}}$  [1]) zu erstellen, die ihr dann mit Hilfe eurer Tastatur steuern könnt. Neugierig? Dann los!

自

### Einen Hintergrund anlegen

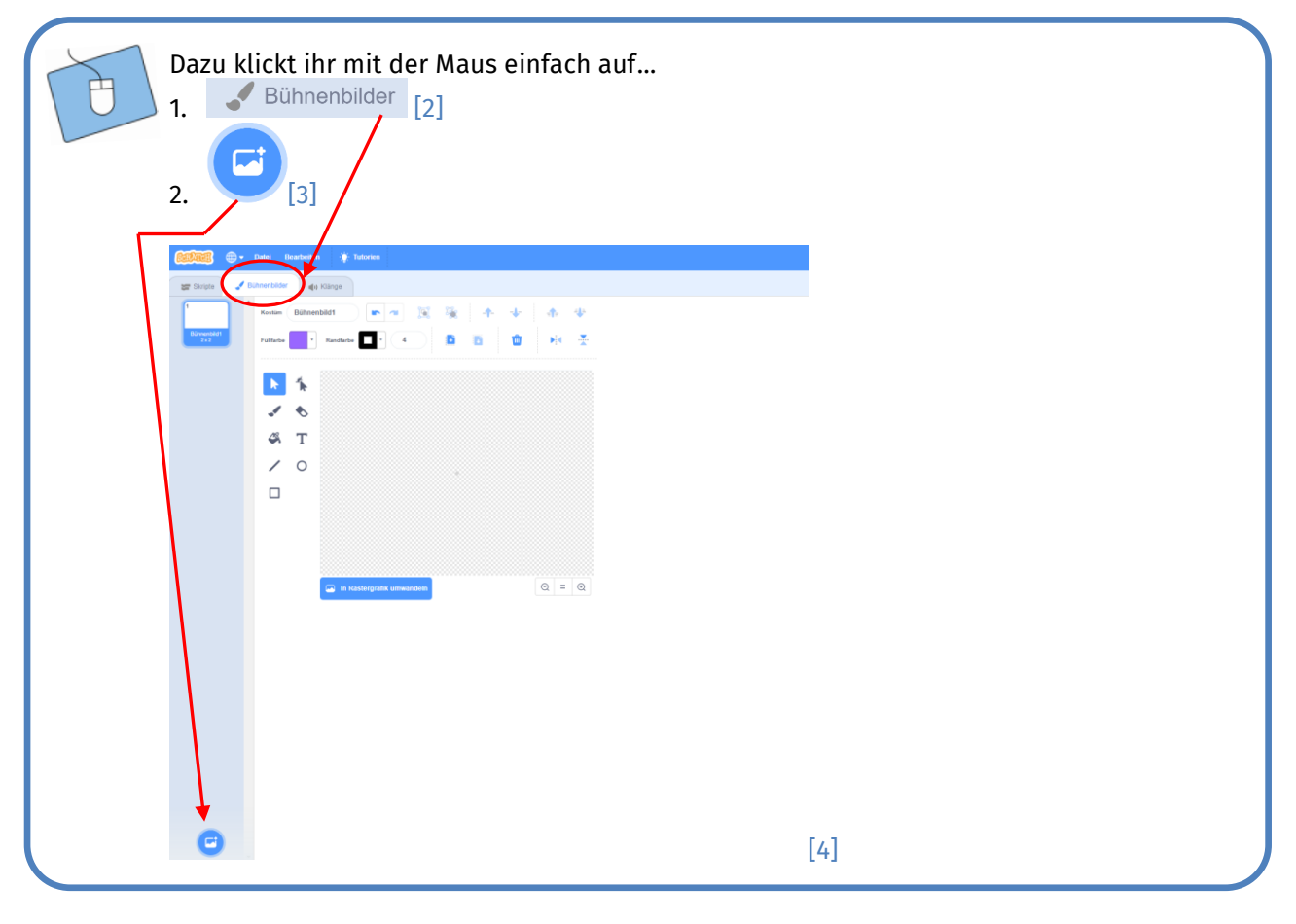

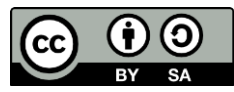

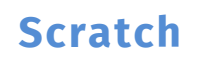

info Schülerlahn Informatik

**RWTH AACHEN** 

# Gruppenpuzzle: Grafik und Aussehen

#### $\leftarrow$  Zurück Muster  $\alpha$ Landschaften Unterwasser Baseball 1 Basketball 1 Beach Malibu Beach Ric Baseball 2 **Blue Sky** Blue Sky 2 Boardwalk Canvon Castle 1 Castle 2 Castle 3 **THE A** City With V Colorful City Des Farm ield At M **Hay Field** Hearts Mural Nebula Neon Tunne Night City Night City Party Mountair [5]

#### Jetzt öffnet sich die **Bühnenbild-Bibliothek**.

#### 1. Sucht ein **Bühnenbild** aus.

2. Klickt das Bühnenbild, das euch gefällt, mit der linken Maustaste an. Dann gelangt ihr automatisch in den Berarbeitungsmodus und könnt mit den **Zeichentools** eurer Kreatiität freien Lauf lassen. Einfach ausprobieren.

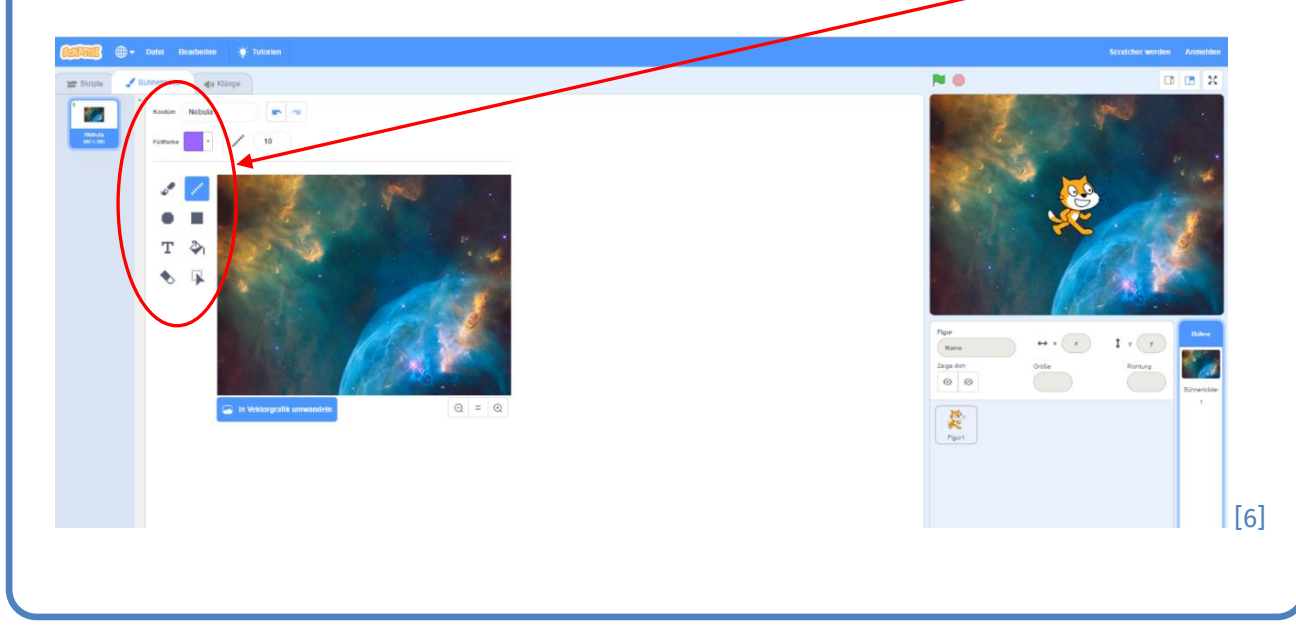

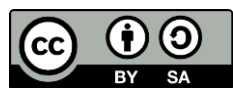

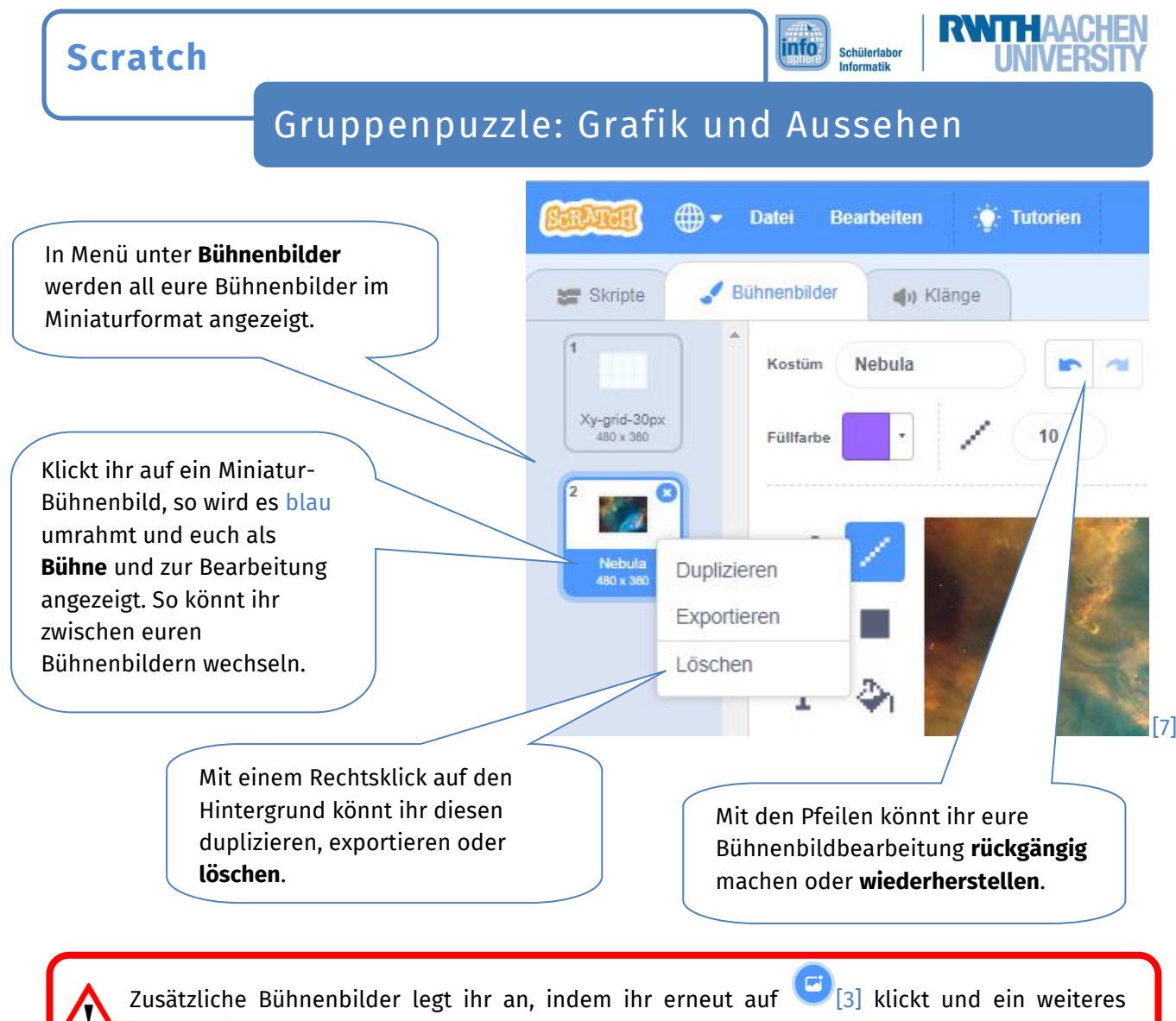

Bühnenbild wählt.

#### Figuren anlegen

Passend zu eurem Bühnenbild werdet ihr nun Figuren anlegen.

[9]

1. Um eine **neue Figur** anzulegen, klickt ihr auf diese Schaltfläche: Ħ  $[8]$  $\begin{tabular}{|c|c|} \hline \multicolumn{3}{|c|}{\hline \multicolumn{3}{|c|}{\hline \multicolumn{3}{|c|}{\hline \multicolumn{3}{|c|}{\hline \multicolumn{3}{|c|}{\hline \multicolumn{3}{|c|}{\hline \multicolumn{3}{|c|}{\hline \multicolumn{3}{|c|}{\hline \multicolumn{3}{|c|}{\hline \multicolumn{3}{|c|}{\hline \multicolumn{3}{|c|}{\hline \multicolumn{3}{|c|}{\hline \multicolumn{3}{|c|}{\hline \multicolumn{3}{|c|}{\hline \multicolumn{3}{|c$  $\overline{\mathbb{C}}$  ) 2. Sucht eine neue Figur. Wählt sie durch **Anklicken** aus. 纂 Verklickt? Ihr könnt die Figur auch wieder **löschen**, indem ihr das **X** anklickt.

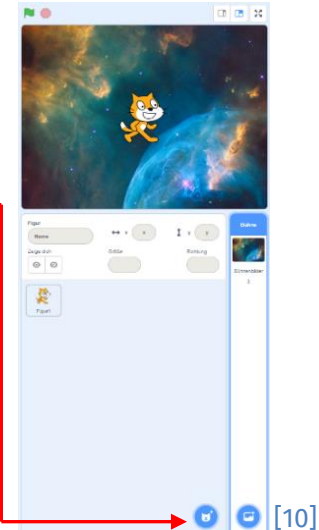

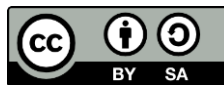

È

# Gruppenpuzzle: Grafik und Aussehen

info

Schülerlahn Informatik

3. Nun könnt ihr die Figur (wie zuvor bei den Bühnenbildern) mit Hilfe der **Zeichentools** verändern.

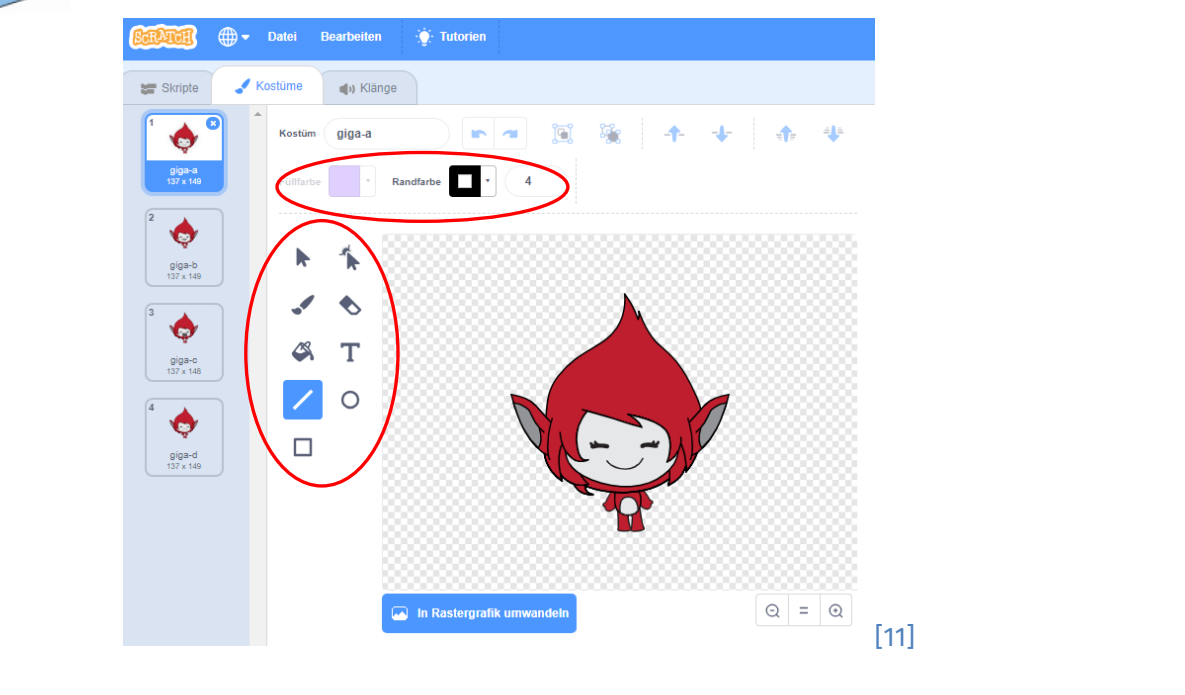

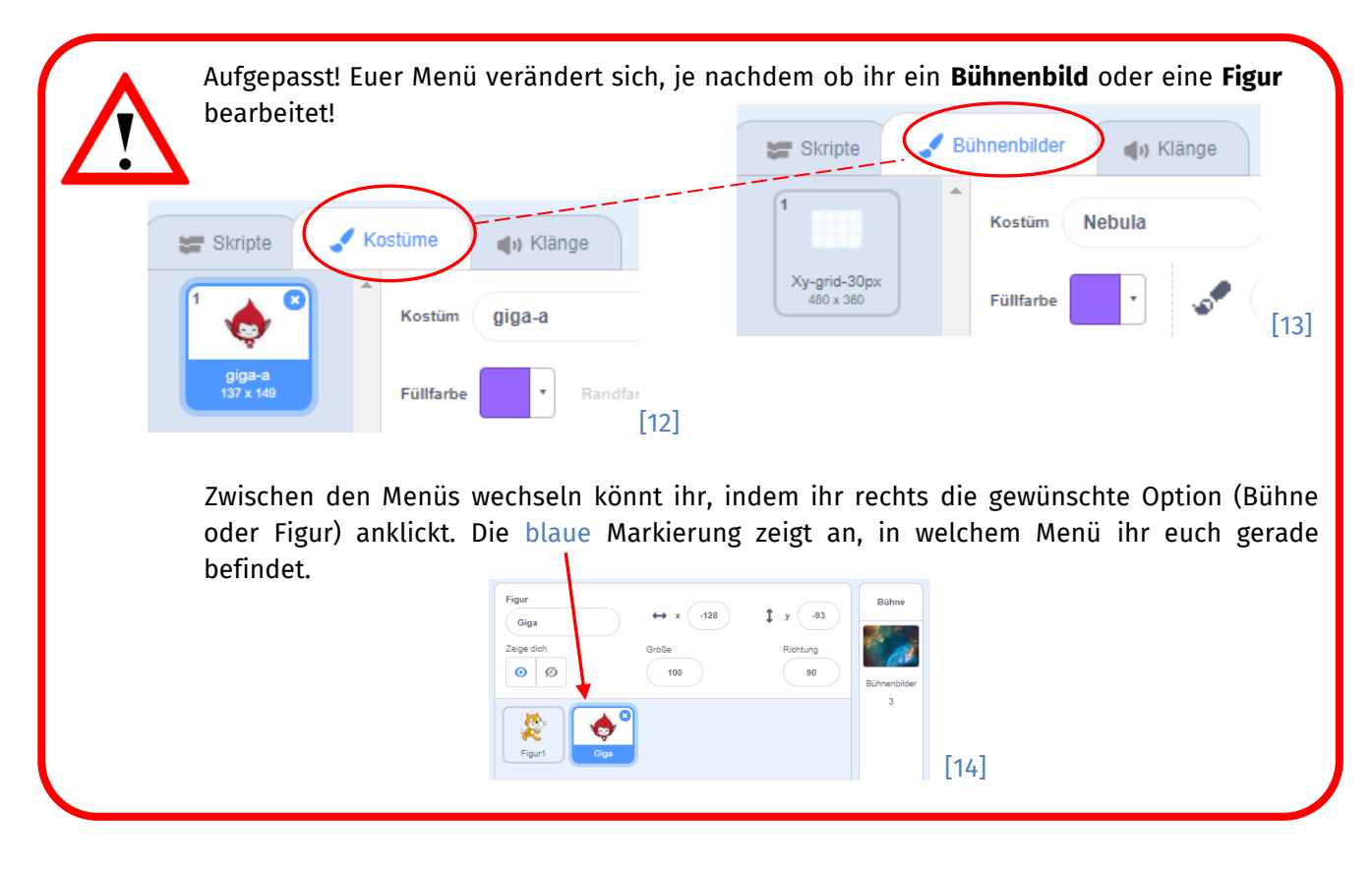

cc)

4

Gruppenpuzzle: Grafik und Aussehen

info

Schülerlahn Informatik

*Prima! Die erste Hälfte ist geschafft! Kurz verschnaufen und weiter geht's!*

#### Kostümwechsel

Eure Figur soll jetzt ihr Erscheinungsbild - das **Kostüm** – und gleichzeitig ihre **Körperhaltung** ändern. Die dafür notwendigen Funktionen findet ihr in eurem Menü unter **Kostüm** sowie unter **Skripte.** Achtet darauf, dass die **Figur** blau **markiert** ist. Sonst sind die Funktionen unter Skripte nicht verfügbar.

- - Legt einen Kostümwechsel an:
	- 1. Wählt zunächst im Menü unter **Kostüm** ein weiteres **Kostüm** (z. B. giga-b) und damit eine weitere **Körperhaltung** für eure Figur aus.
	- 2. Geht anschließend im Menü unter **Skripte**. Hier könnt ihr unter Ereignisse und Aussehen mit einfachen Anweisungen angeben, wann der Kostümwechsel beginnen soll, und wie schnell der Wechsel abläuft.

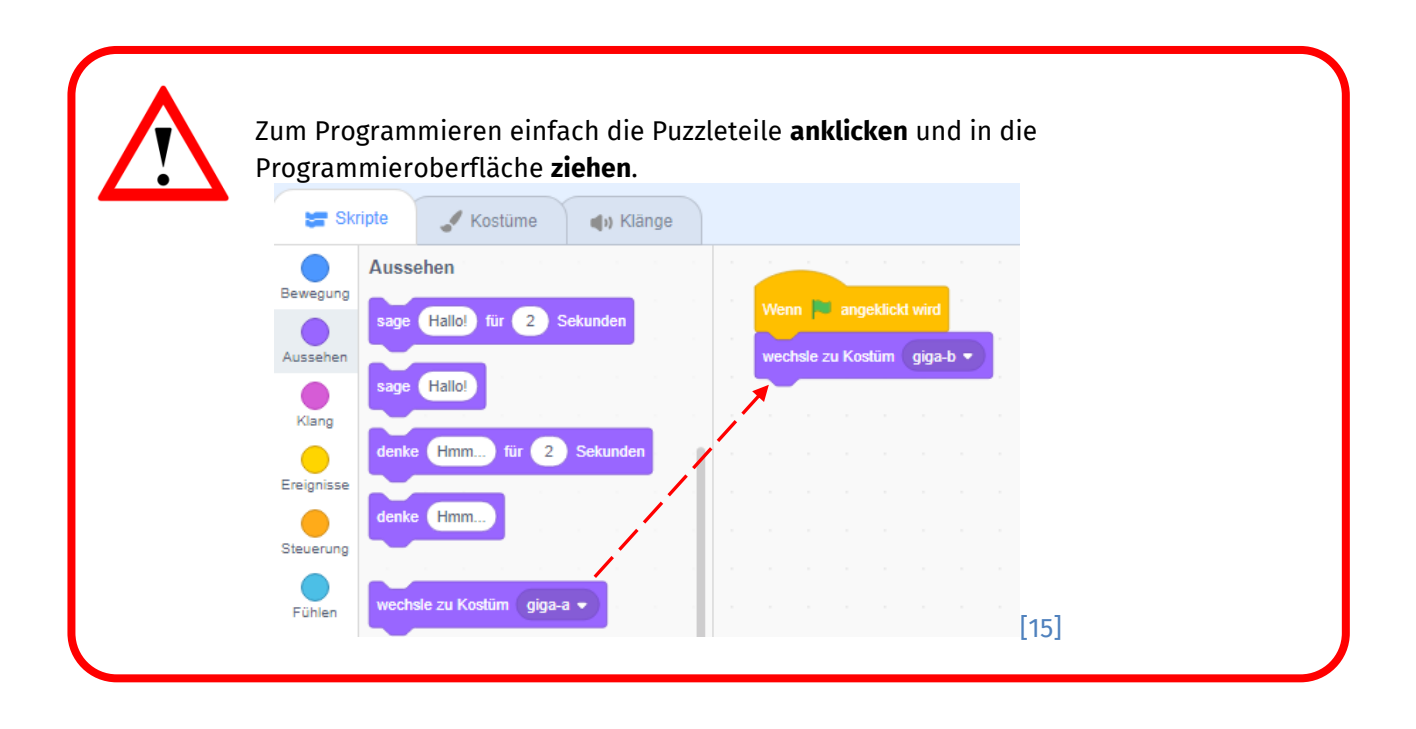

- 1. Probiert auch andere Puzzelteile aus Aussehen aus.
- 2. Experimentiert zusätzlich mit Puzzleteilen aus Steuerung, z. B. mit

1 Sekunden warte ( [16].

- 3. Erstellt je ein Programm für eure Figuren.
- 4. Testet euer Programm [17].

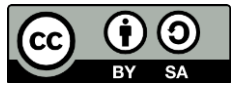

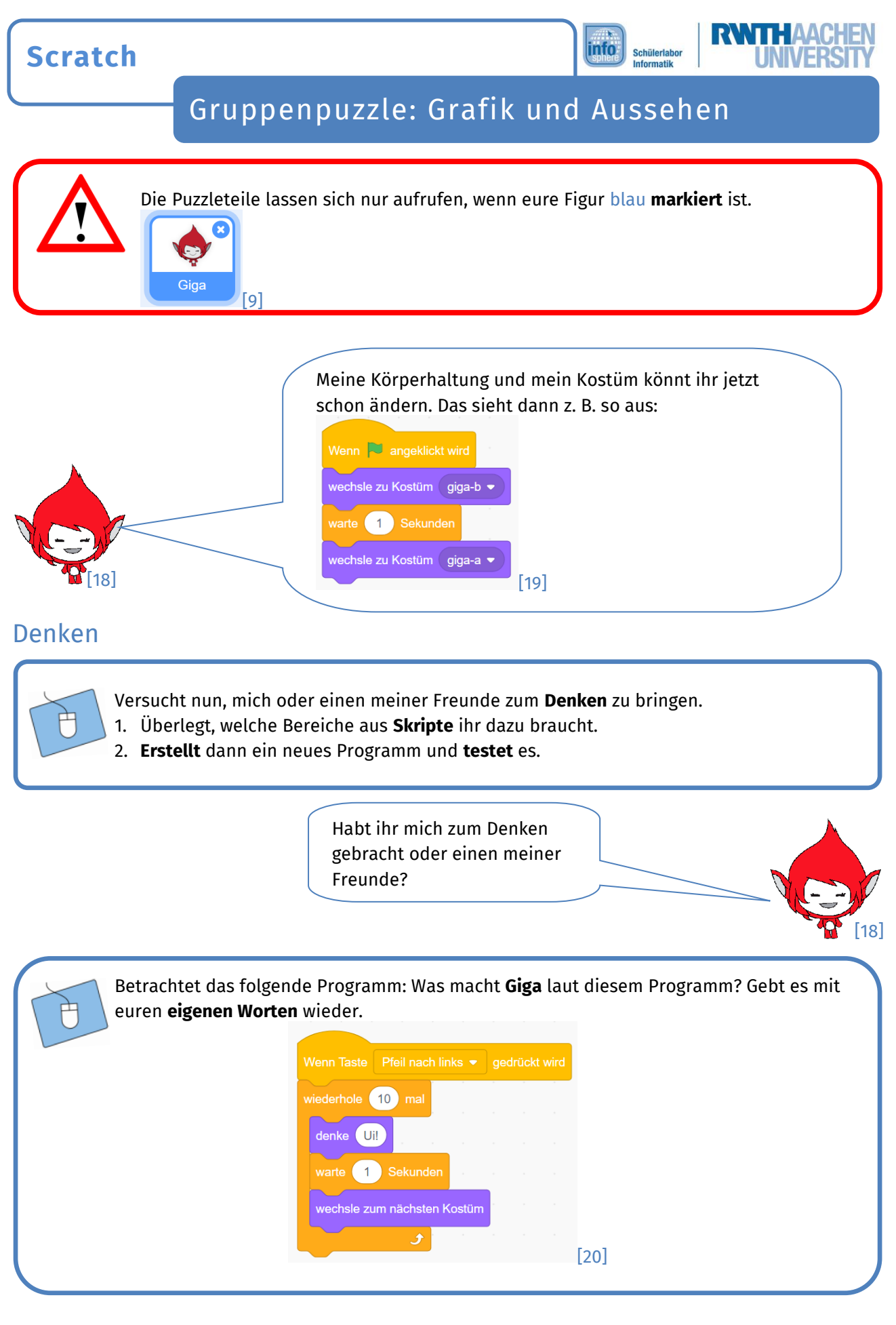

6

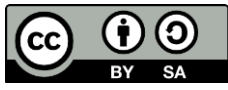

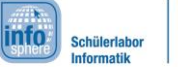

# Gruppenpuzzle: Grafik und Aussehen

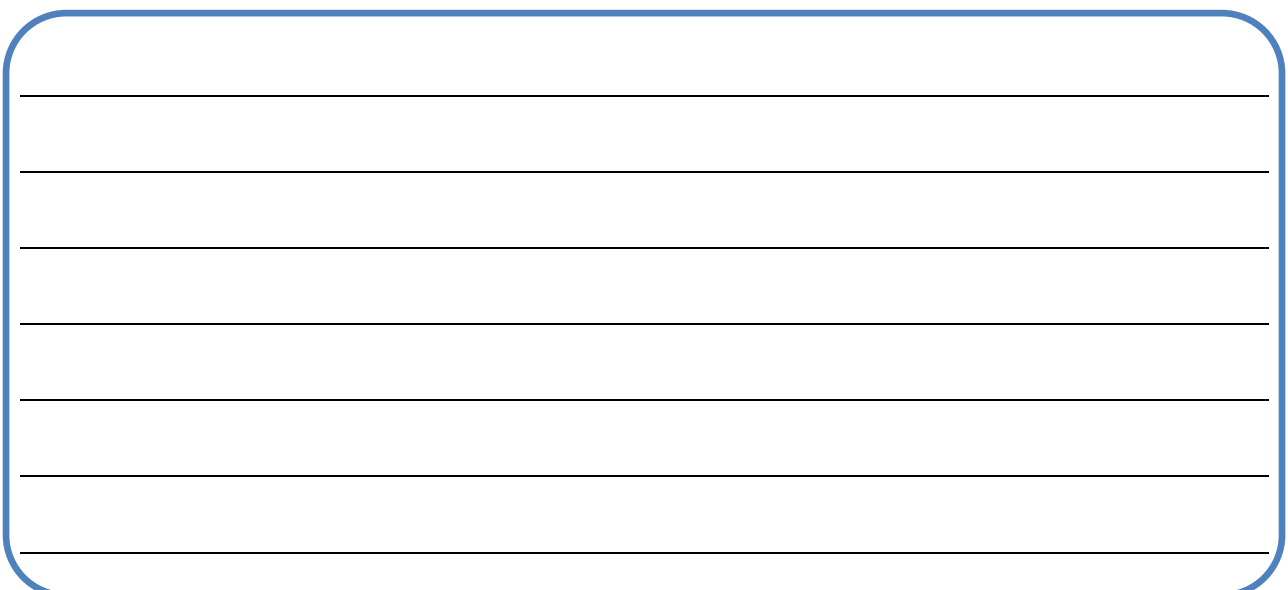

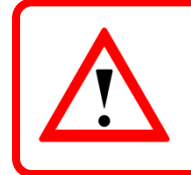

Vergesst nicht, die grafischen Elemente wie z. B. **Farbänderung**, **Größenänderung**  oder **Formveränderung** für eure Figuren zu nutzen, um individuelle Effekte zu erzielen.

## Zusatzaufgabe (für alle, die noch Puste haben)

Das Bühnenbild kann auch während des Programmablaufs gewechselt werden.

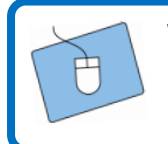

Versucht, das Bühnenbild während des Programms auszuwechseln. Meldet euch, falls ihr Hilfe braucht, bei den Betreuern.

> *Herzlichen Glückwunsch! Ihr habt euer Ziel erreicht!*

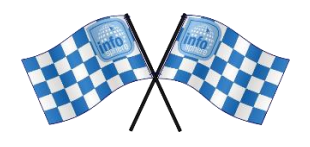

*Quellenverzeichnis:*

**Abb. 1-20** *– Quelle: Screenshot des MIT-Scratch-Editors [\(https://scratch.mit.edu/\)](https://scratch.mit.edu/), CC BY-SA 2.0 Attribution-ShareAlike 2.0 Generic [\(https://creativecommons.org/licenses/by-sa/2.0/\)](https://creativecommons.org/licenses/by-sa/2.0/), erstellt am 24.07.2023.*

*, , , - Quelle: InfoSphere-Team, CC BY-SA 4.0 Attribution-ShareAlike 4.0 International [\(https://creativecommons.org/licenses/by-sa/4.0/\)](https://creativecommons.org/licenses/by-sa/4.0/).*